#### Axos Soluciones

Plaza Constitución, s/n 28522 Rivasvaciamadrid W: www.axos.es E: info@axos.es T: +34 914 737 477

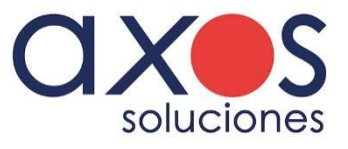

MANUAL

## ERP Axos Visual Versión 9.4 Facturas de importación

Axos Soluciones 2 www.axos.es info@axos.es +34 914 737 477

# Contabilización facturas de importación

#### Resumen

El planteamiento de la contabilización de Axos permite contabilizar a la vez la compra extranjera y la factura del transitario/agencia de transporte. Se tendrá en cuenta los gastos de este mismo y se diferencian los gastos que incrementan el coste del artículo y que imputan IVA. El registro de IVA de la factura de importación del proveedor se hace por el valor de los conceptos con IVA que indicaremos, tal cual nos aparacen en la factura del transportista.

#### Paso 1: Crear el proveedor extranjero

Daremos de alta el proveedor desde la opción de Gestión 4R e indicaremos en la pestaña 2/ Facturación – Contabilidad:

- Tipo de operación Importación Bienes Corrientes
- Doc. Divisas Con la divisa

2

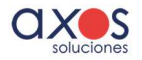

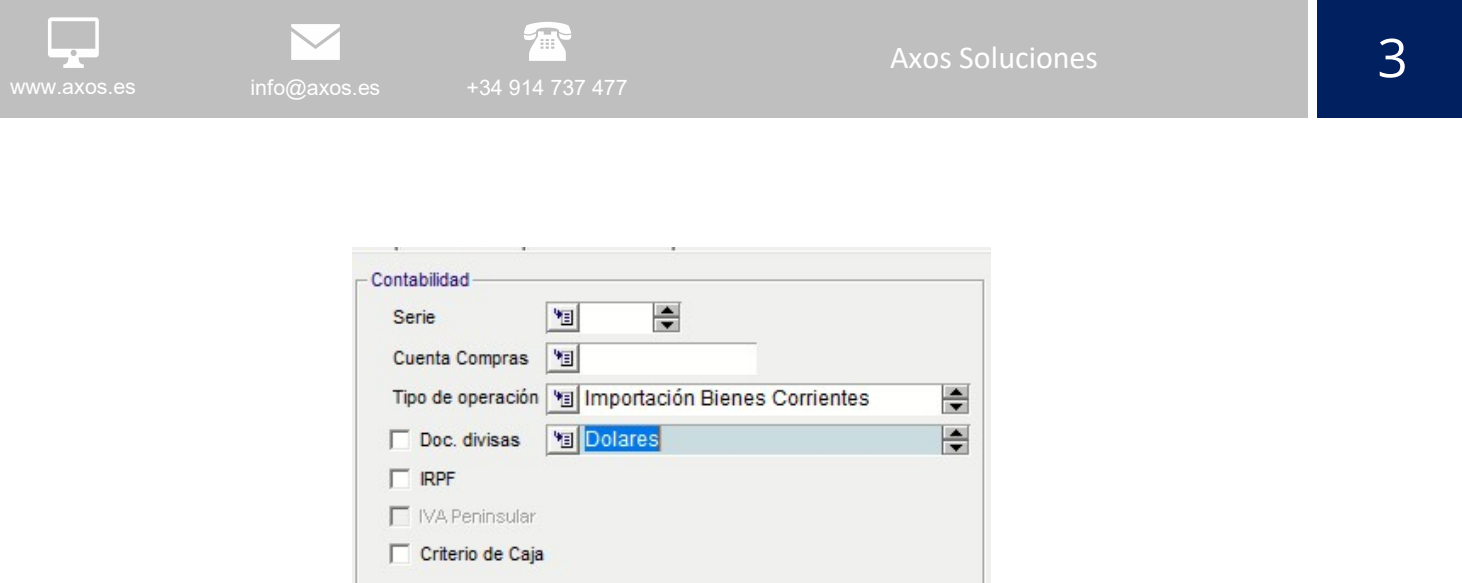

Si no está creada la divisa, la tendremos que crear previamente en Gestión – Configuración / Divisas

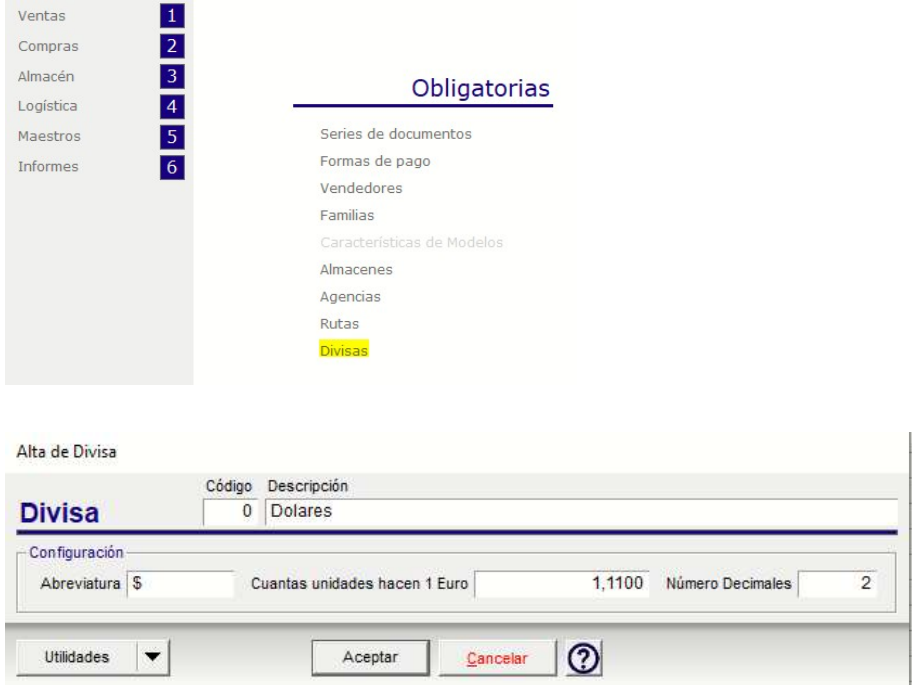

### Paso 2: Crear el proveedor Agencia Importadora

Daremos de alta el proveedor desde la opción de Gestión 4R e indicaremos en la pestaña 2/ Facturación – Contabilidad:

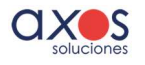

- Tipo de operación: Interiores Bienes Corrientes (es proveedor nacional)
- Doc. Divisas DESMARCADO

### Paso 3- Crear artículos en Gestión Conceptos de facturación de la agencia

Daremos de alta desde la opción de Gestión 4.A, los artículos correspondientes a los conceptos de facturación de la agencia

Podrían ser IVA Importación, Aranceles, Combustible etc…

El proveedor principal de estos artículos será el Proveedor Agencia creado previamente.

A la hora de crear estos artículos, indicaremos si los artículos son exentos o no de IVA (en la Cabecera – Campo Tipo de IVA).

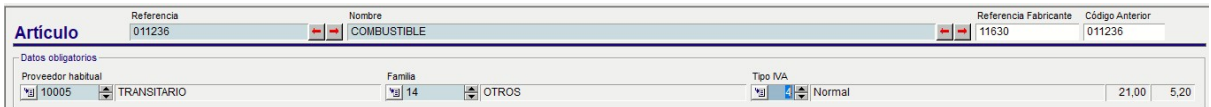

Ejemplo:

Aranceles y combustible irán con IVA.

El IVA de importación será exento y no incrementará coste

No es necesario indicar precios de venta fijos ya que lo que facturará la agencia, dependerá de cada factura/compra.

Una vez creados, aparecerán en la ficha del Transitario, en la pestaña 4/Tarifas

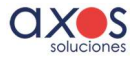

 $\sqrt{m}$ www.axos.es info@axos.es +34 914 737 477

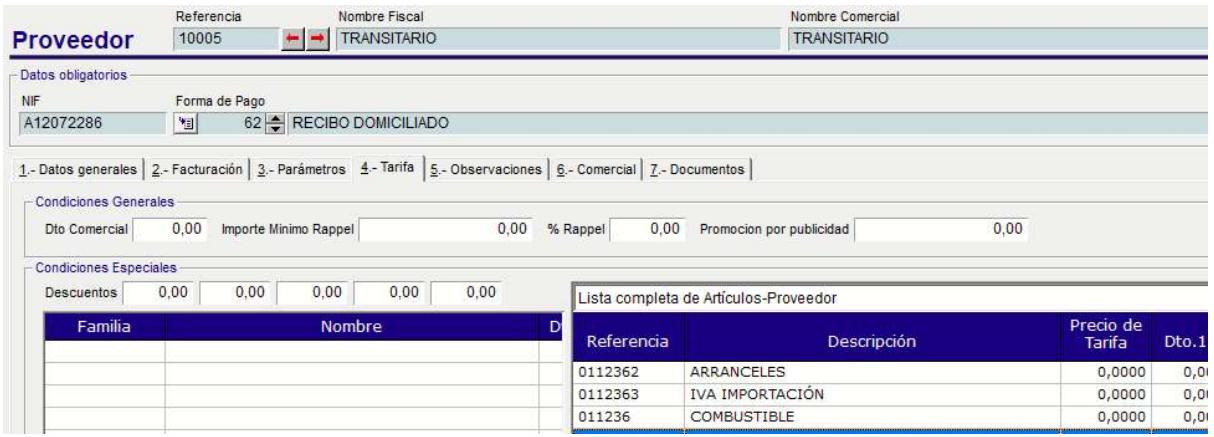

Tambien deberemos indicar que estos articulos son conceptos de facturación desde la pestaña 3/Parametros del Transitario. Configuraremos el concepto para su tratamiento en el ERP (increment de coste, imputar IVA, suplido):

Imputar IVA solo se marcará para el concepto de IVA de importación.

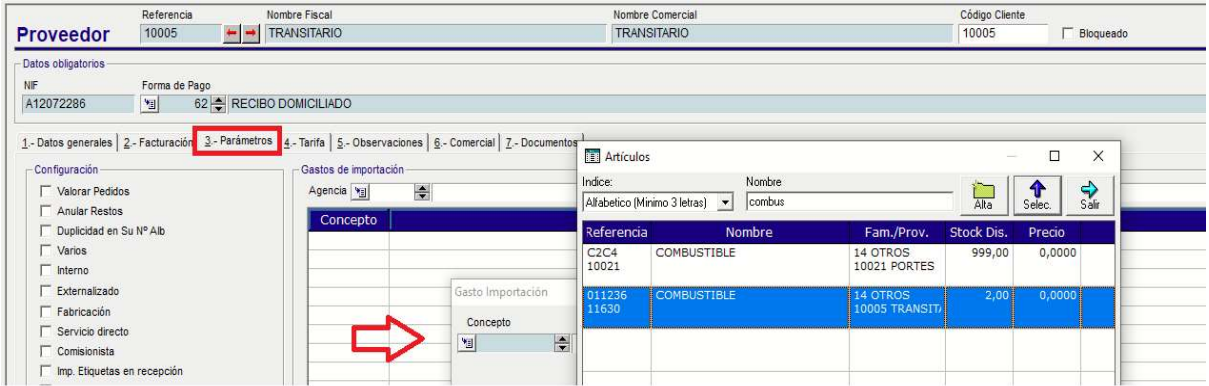

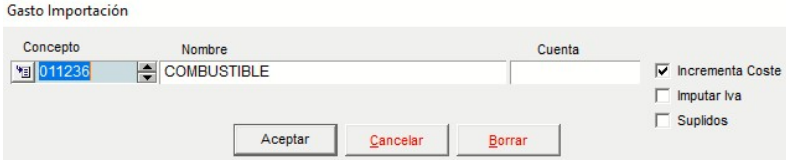

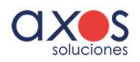

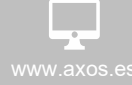

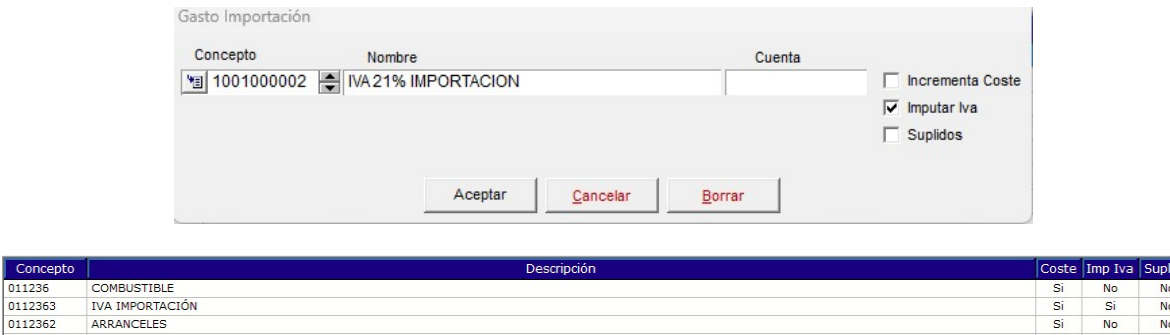

El último paso, si lo deseamos, sería asociar el transitario al proveedor.

Desde la pestaña Parametros del Proveedor, iremos al campo Agencia, indicaremos el transitario y pulsaremos la Tecla Copiar gastos para pasar los conceptos del transitario al proveedor.

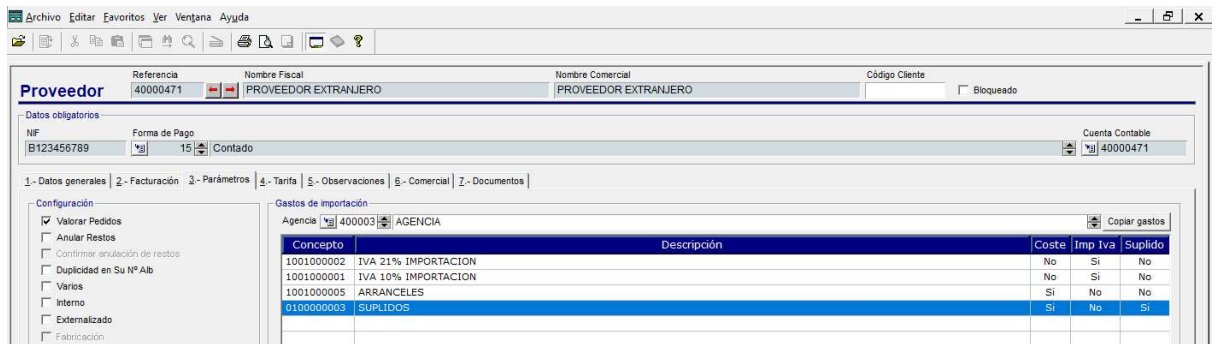

A la hora de facturar, podremos asignar otros conceptos y quitar los actuales si fuera necesario.

### Paso 4 – Contabilización

En Axos podremos contabilizar a la vez, la propia factura del proveedor (mercancía) asi como de los gastos (Agencia/transitario).

Cuando tenemos el albarán en pantalla y pulsamos Utilidades – Facturar, se abrirá el formulario de la factura.

Desde Utilidades - Gastos e importaciones, gestionaremos la factura de la agencia y podremos configurar los costes a incrementar.

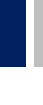

6

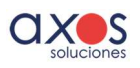

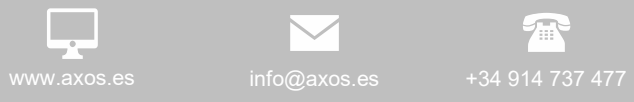

 $\checkmark$ 

 $\sqrt{m}$ 

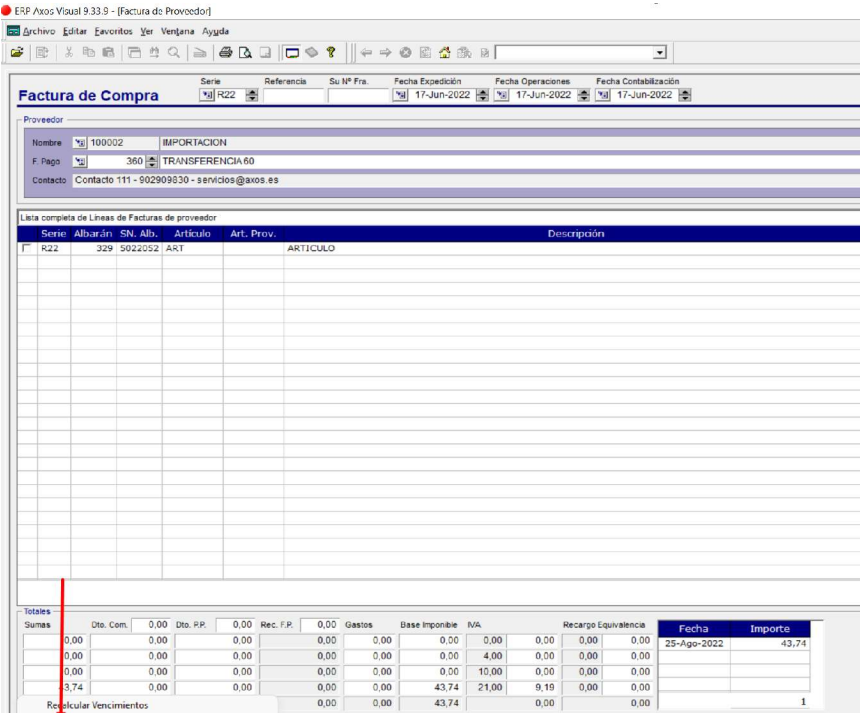

pter **Cancelar** 

#### Estando en la utilidad Gastos e importación

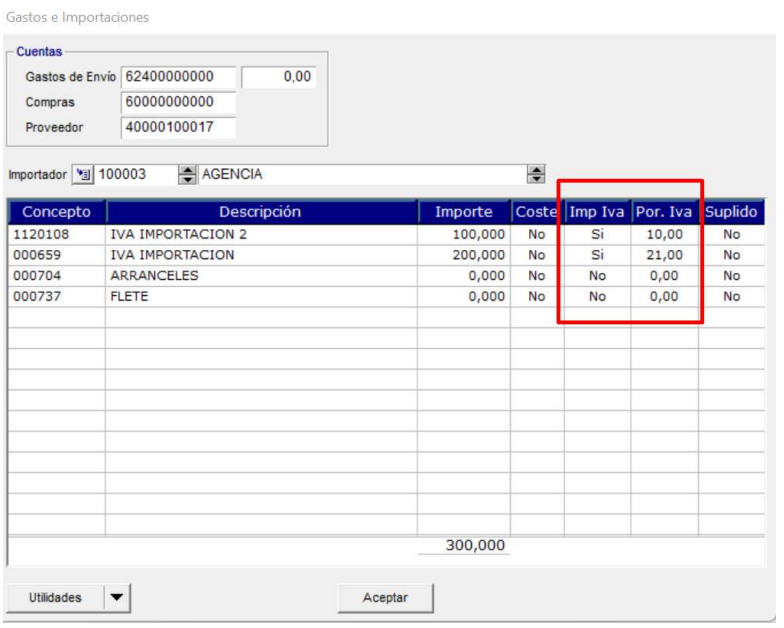

- Indicaremos nuestra AGENCIA

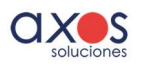

Desde Utilidades - COPIAR GASTOS, incluiremos directamente los conceptos asociados, en nuestro caso Iva importación y Arancel. En caso de estar el transitario asignado al proveedor, estos datos aparecerán directamente. Podremos hacer los cambios necesarios (añadir o quitar gastos).

Para indicar el importe del concepto, haremos doble click en la línea.

Para indicar si un concepto debe imputar coste o IVA, tabularemos e pondremos un 1 (si) o un 0 (no).

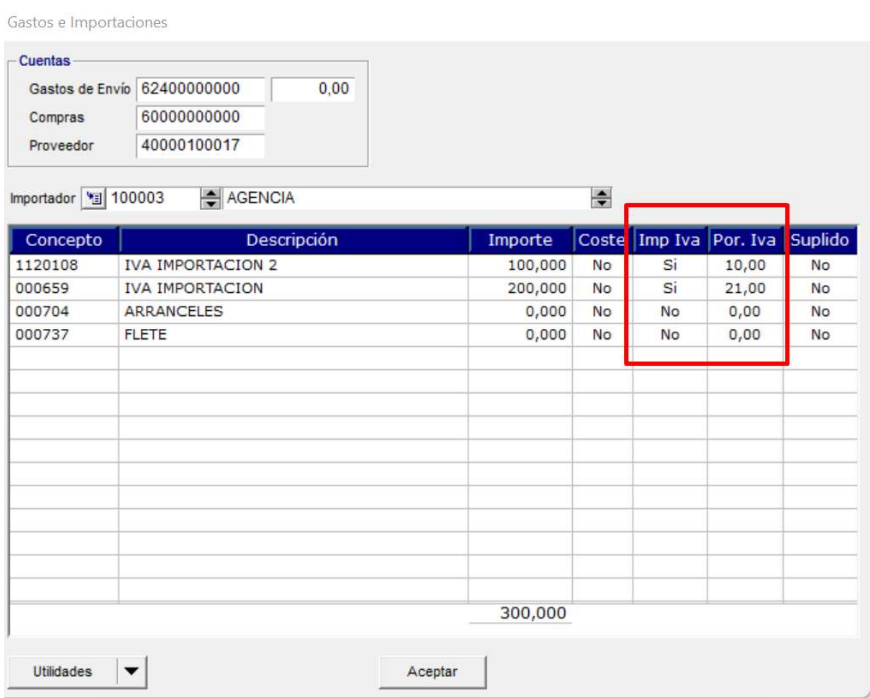

El concepto IVA importación debe ir con IMP IVA Si, los demás NO.

Se sumarán estos importes a la casilla "Inc. Coste". Para hacer el incremento, pulsaremos el botón "Aplicar". Saldrá este mensaje para elegir como queremos imputar el coste:

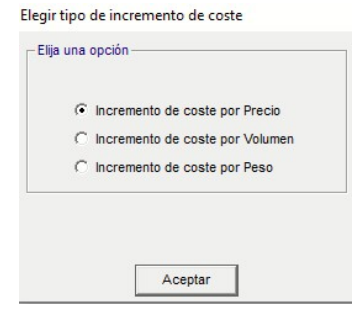

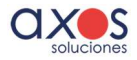

#### Utilidades FACTURAR GASTOS

Desde el formulario de GASTOS iremos a Utilidades Facturar Gastos, para generar la factura de la agencia.

Luego, desde la factura del proveedor, indicaremos el nº de factura y aceptaremos para generar la segunda factura, del Proveedor

A continuación, volveremos a la pestaña de Lineas, para facturar la compra:

プー

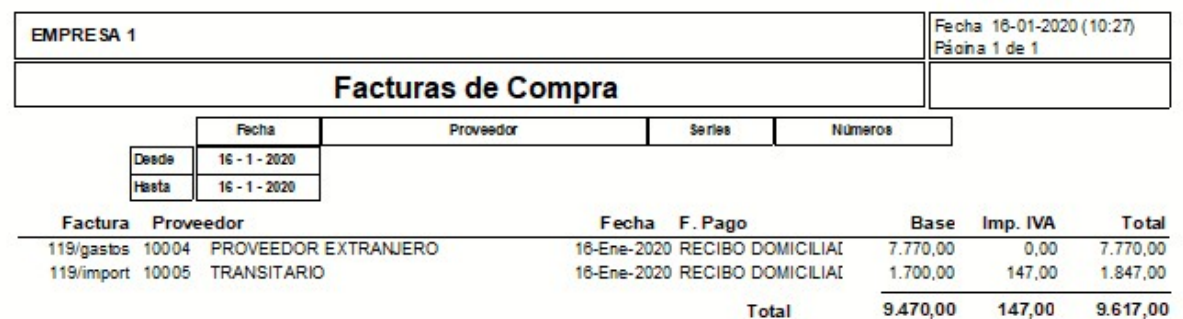

#### Paso 5 – Revisión Contabilización

Este es el asiento generado de la factura de la agencia / transitario:

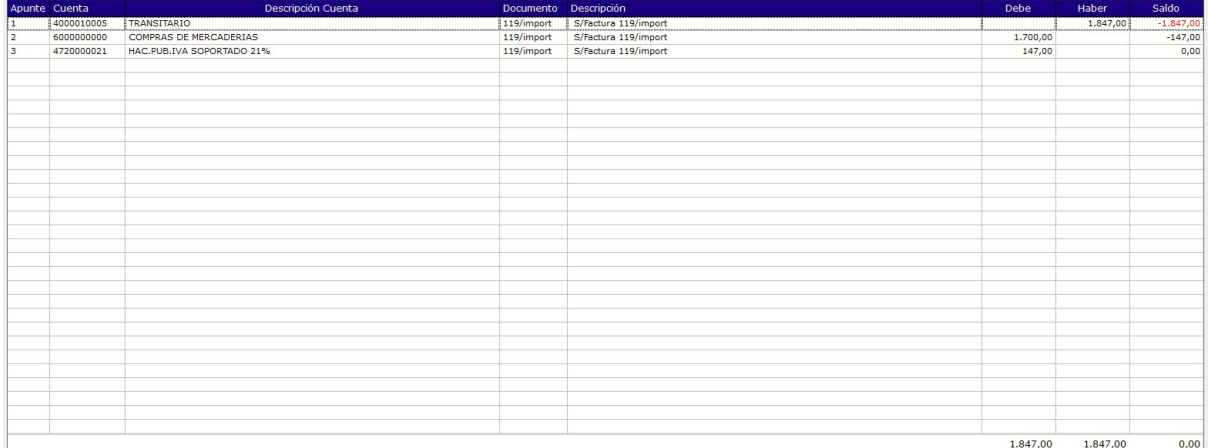

Registro de IVA

Libro de IVA

Tipo Operación Número factura Fecha

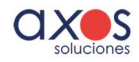

Axos Soluciones 10 www.axos.es info@axos.es +34 914 737 477

Base; 1700€ (base de nuestra factura de importación)

Cuota: 147€ (corresponde en nuestro caso al 21% de los conceptos con IVA)

Este es el asiento de la factura de importación: sin apunte de IVA pero con registro de IVA con cuota 1000€ (concepto imputado a IVA)

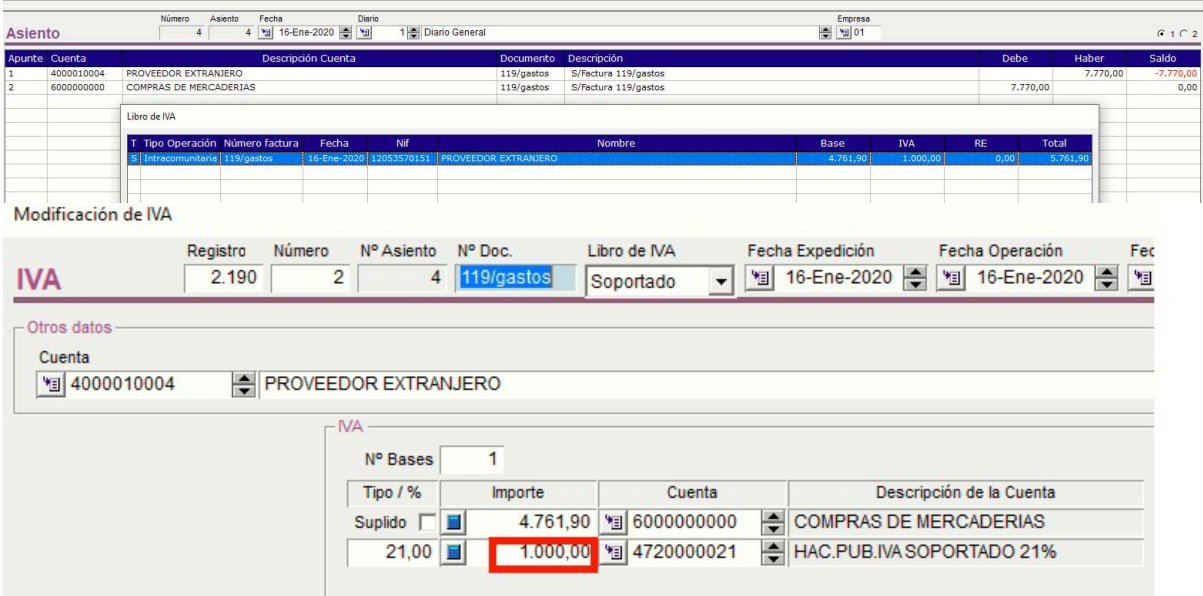

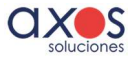

Software ERP y Servicios para empresas de Distribución.